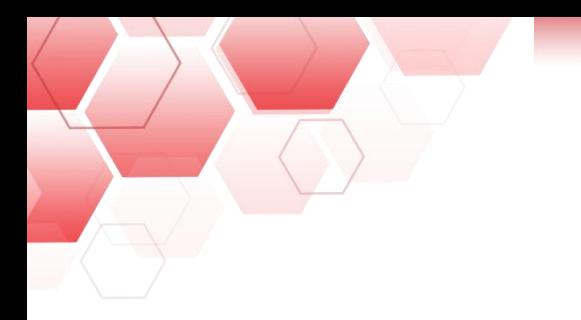

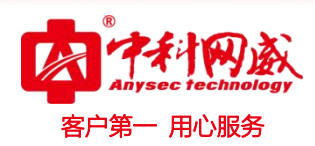

# **ANYSEC** 行为管理

## 快速安装手册

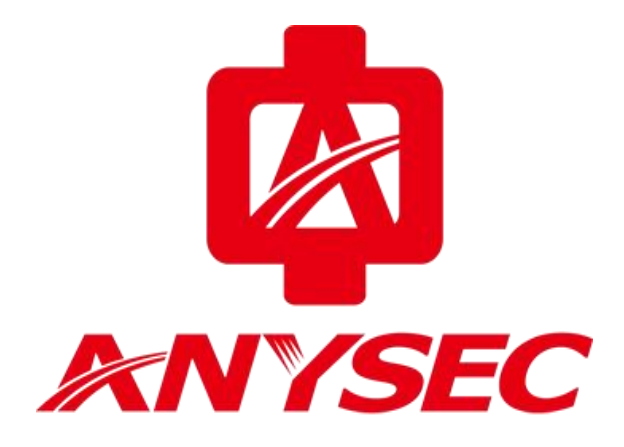

版权所有:深圳市中科网威科技有限公司

8 总机电话-- 0755-83658009 8 技术支持-- 0755-83658229 8 24 小时技术值班热线-----135-1069-3536  $\bigoplus$  http://[www.anysec.com](http://www.anysec.com) < © 深圳市龙华区观澜街道观光路 1301-80 号电子科技大学(深圳)高等研究院 3 号楼 1401

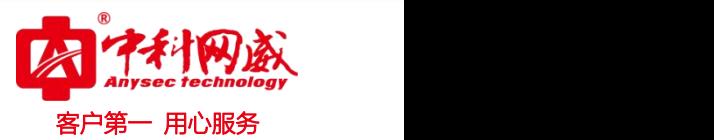

### 一、网关模式静态 **ip** 安装

1:初始化登入设备信息:

接口: LAN1

默认 ip: 192.168.0.1

登录地址: https://192.168.0.1:9090

账号: admin

密码: admin\*PWD

2:登入之后找到设备的:系统配置---工作模式

选择路由模式,配置如下图:

(1)内网接口 IP 配置

(2)设备外网口 WAN 配置运营商公网 ip

(3)配置运营商网关

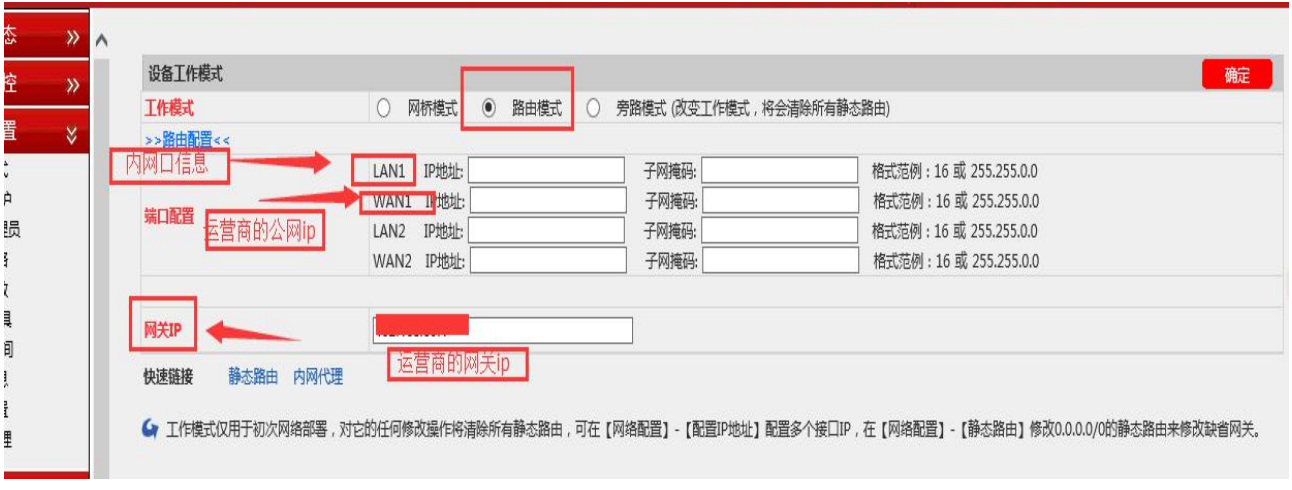

对应自己公司的运营商和自己内网网关 ip 填好。

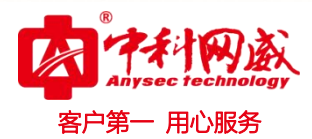

3:配置静态路由,如图:

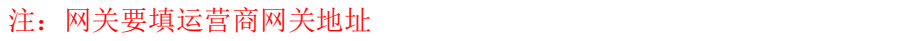

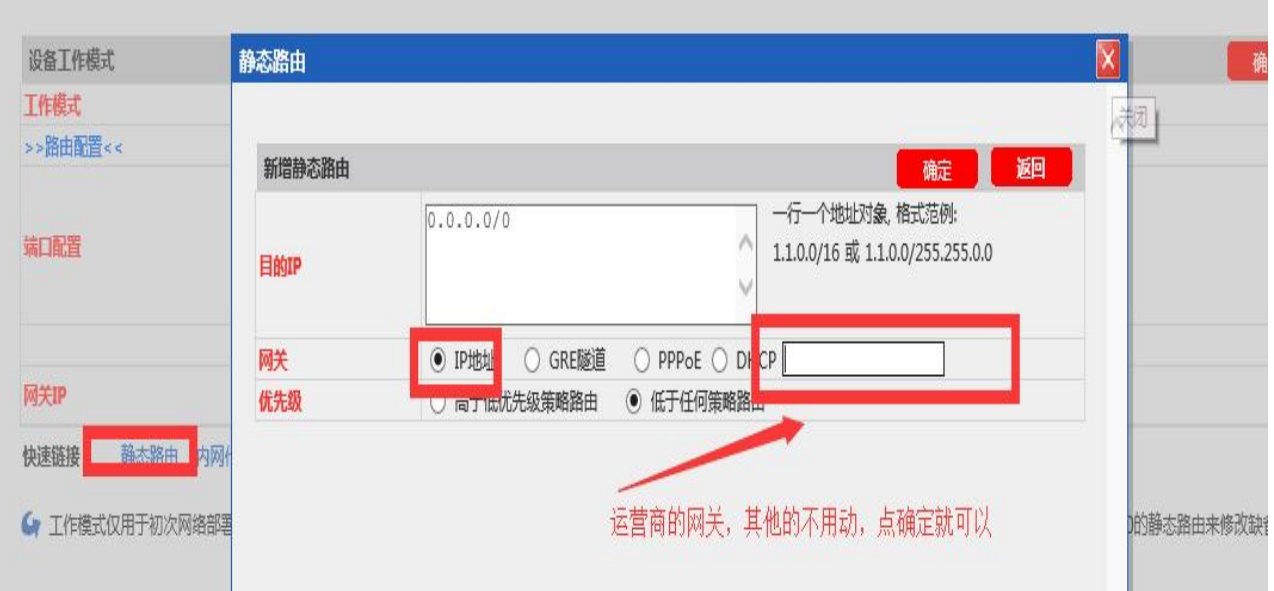

#### 4: 配置内网代理, 如图:

注:根据配置的接口选择数据接口配置还点确定

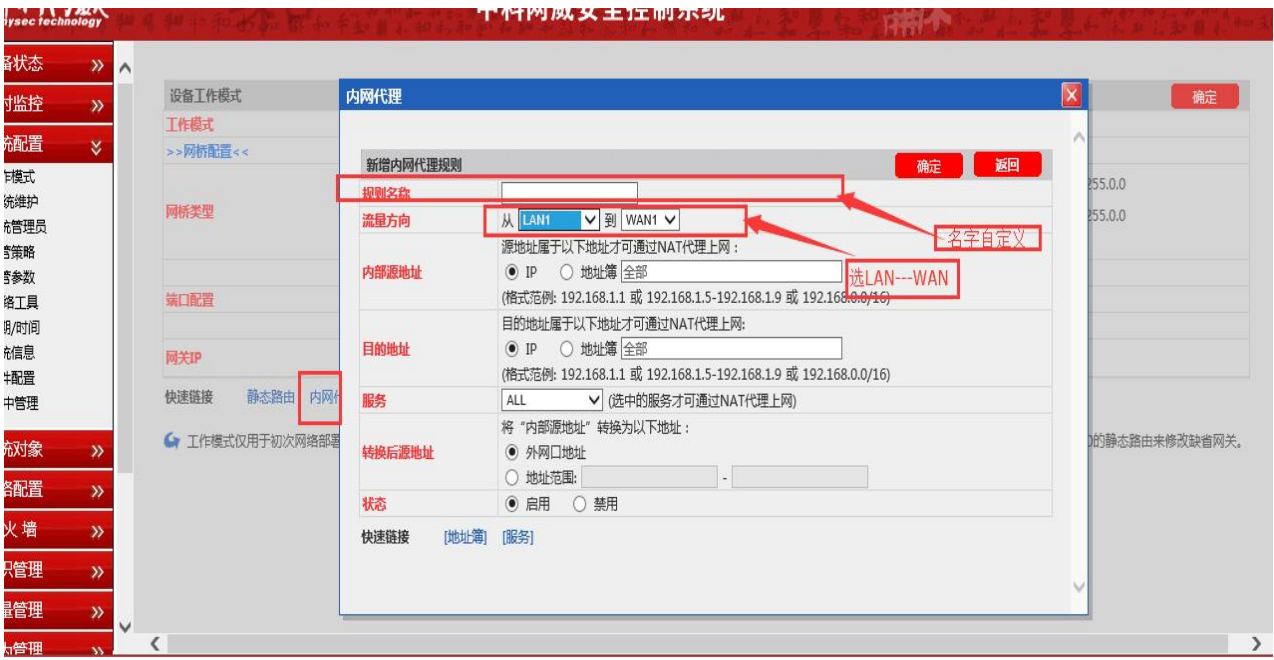

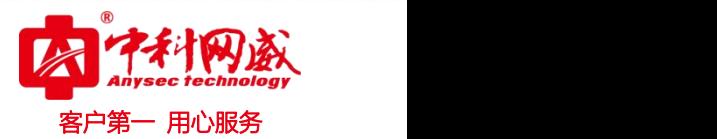

5:配置设备认证策略:

配置路径: 行为管理一认证策略一新增, 如图:

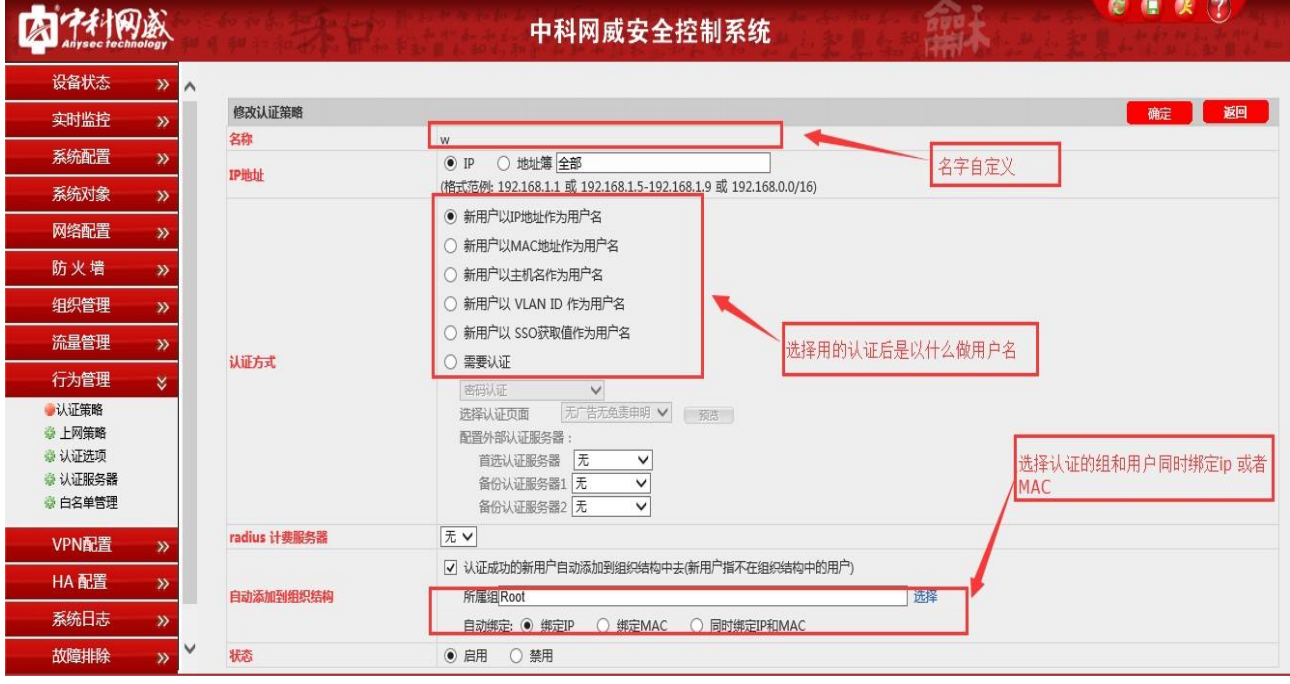

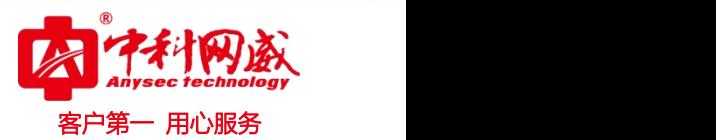

### 二、网关模式拨号配置

#### 1:登入之后找到设备的系统配置--工作模式

选择路由模式,配置如下图:

注:填好内网网关。

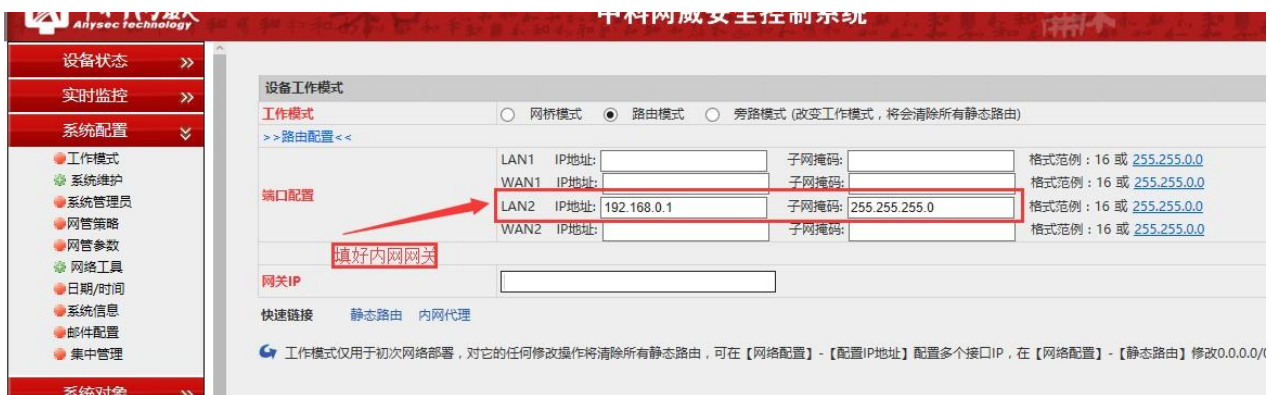

2:新建 PPOE 拨号

路径:网络配置--接口配置--PPOE

(1)新增 ppoe 拨号

(2)根据需求把信息填好

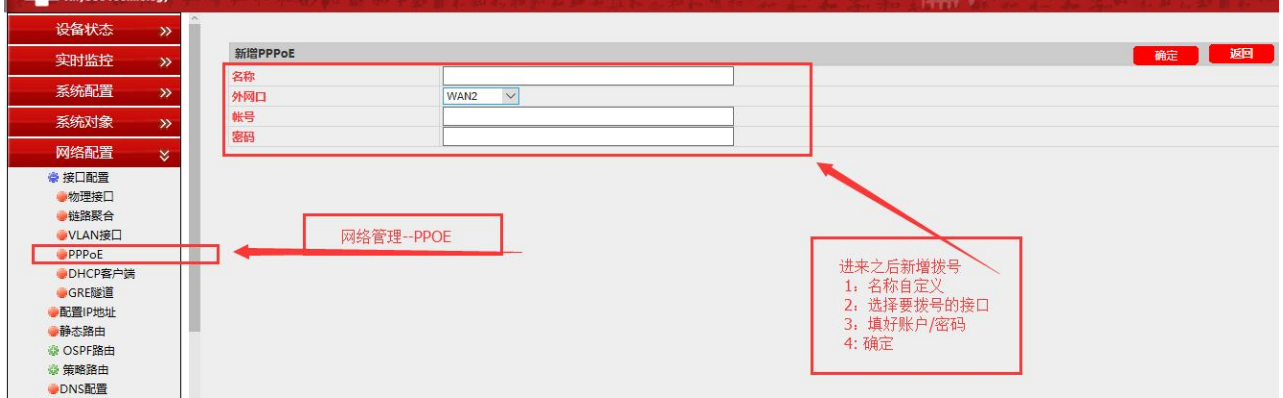

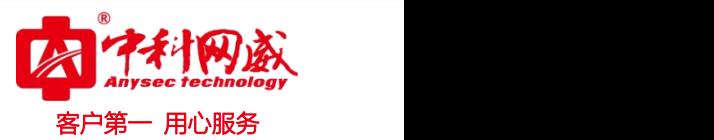

3:新建静态路由。

路径:系统配置--工作模式--静态路由

注:选择 PPOP 后要在选择好拨号的那条线路名称

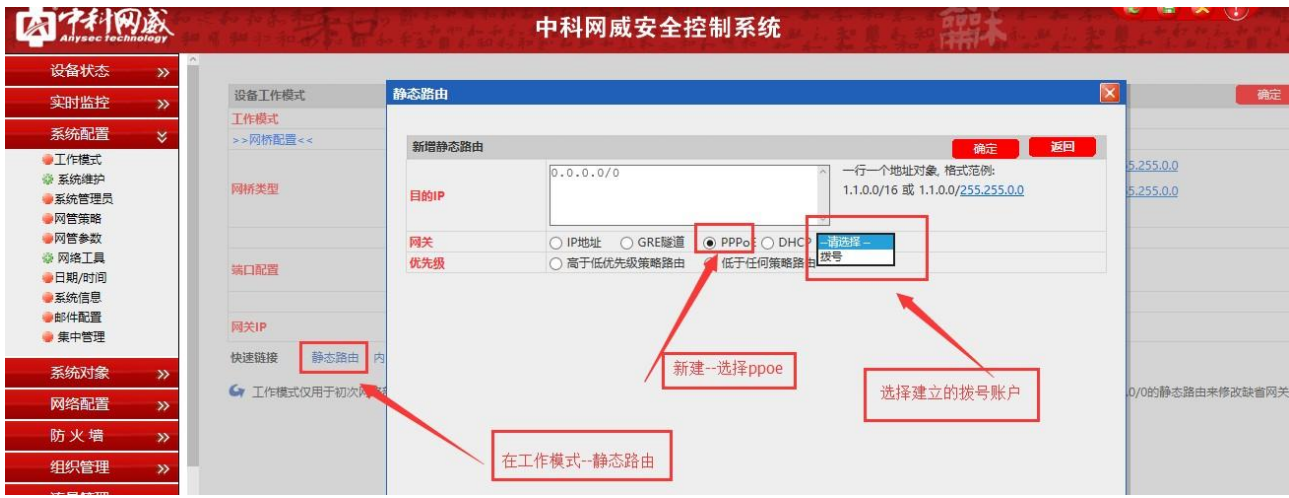

4:新建内网代理。

#### 路径:系统配置--工作模式--内网代理

注:选择好流量方向,一条外网线路时,就现在由 ALL-拨号线路 两条外网时,内网接口选择对应接口 不能是 ALL

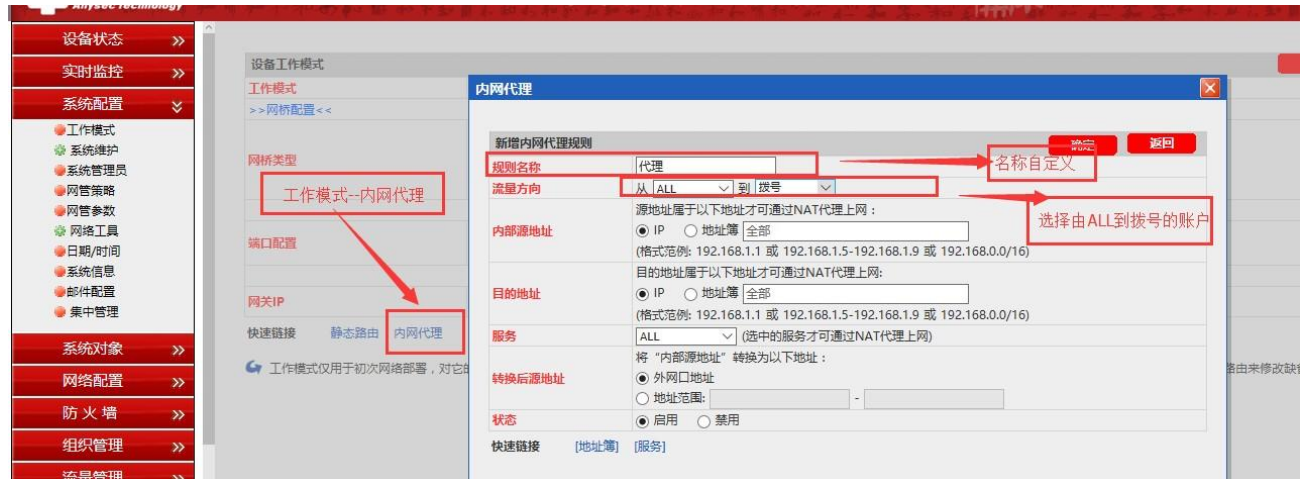

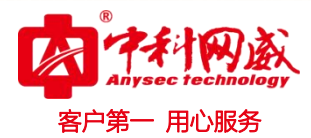

5:配置设备认证策略

配置路径 :行为管理---认证策略---新增 如图:

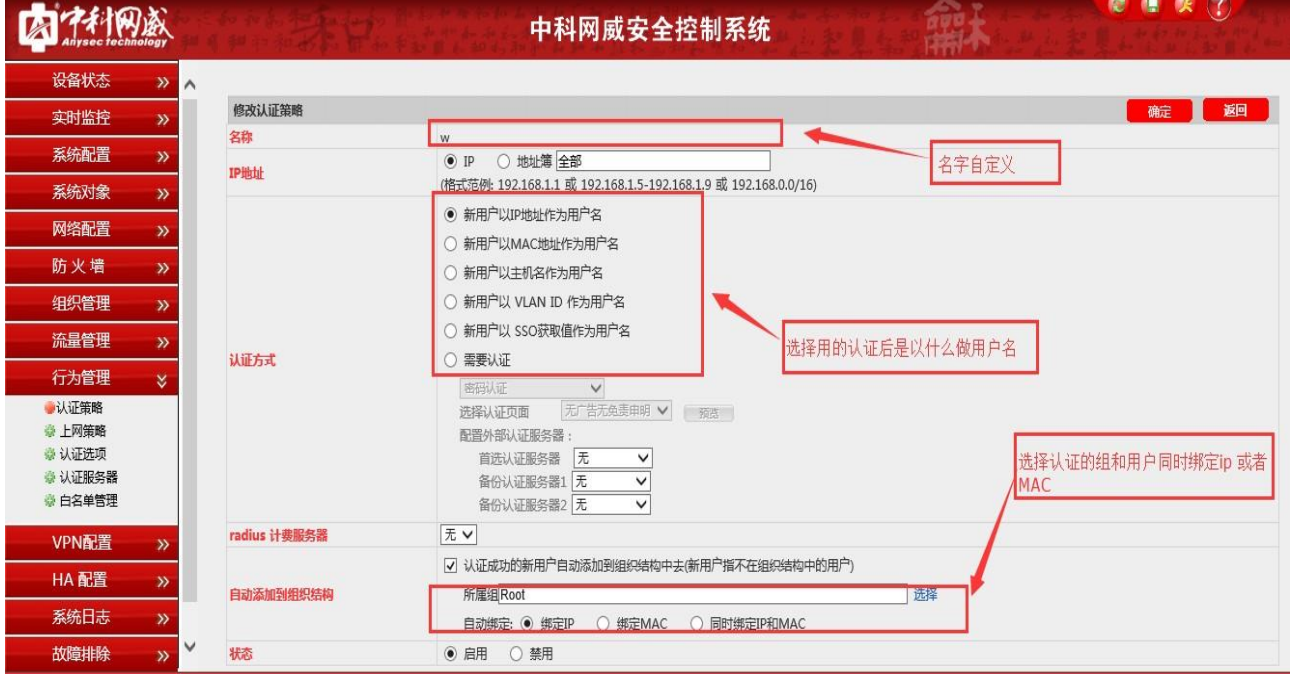

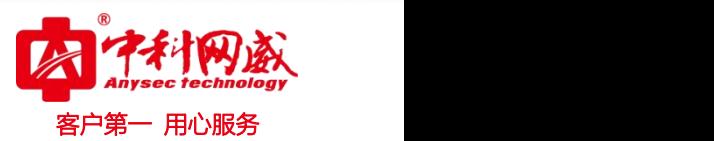

### 三:网桥模式

1:配置设备模式接口 ip

路径:系统配置--工作模式

(1)选择好模式

(2)选择要做桥的两组接口,配置好内网 ip 掩码

(3)填好上一级设备网关地址

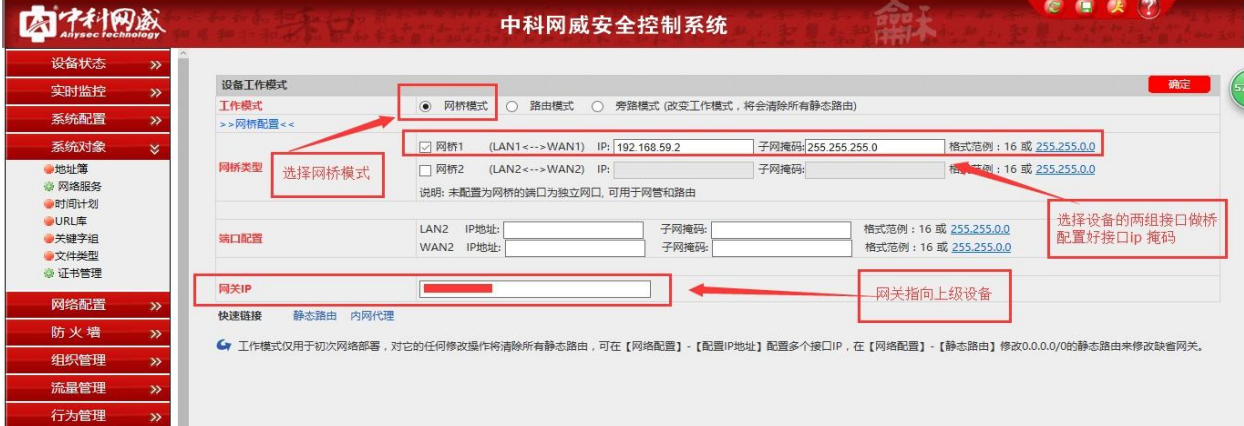

2:配置设备认证策略:

配置路径:行为管理--认证策略--新增,如图:

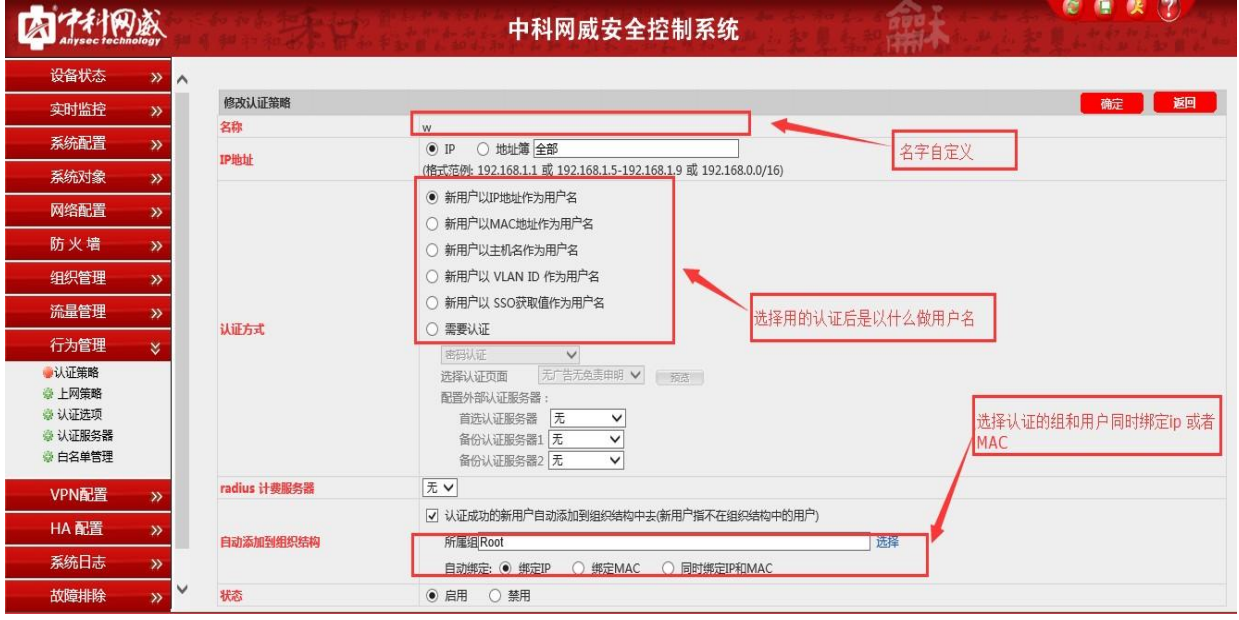

8 总机电话-- 0755-83658009 8 技术支持-- 0755-83658229 8 24 小时技术值班热线-----135-1069-3536  $\bigoplus$  http://[www.anysec.com](http://www.anysec.com) < © 深圳市龙华区观澜街道观光路 1301-80 号电子科技大学(深圳)高等研究院 3 号楼 1401